# **LACERTA M-GEN Stand-Alone AutoGuider** PC-s Win32 alkalmazás

# Használati útmutató a PC-s alkalmazáshoz: LMG\_SAAG\_WinApp.2.10.exe

Létrehozta: Zoltan Tobler Frissítve: 15 April 2014

Az érvényes Firmware verziószáma: 02.10

### Tartalomjegyzék

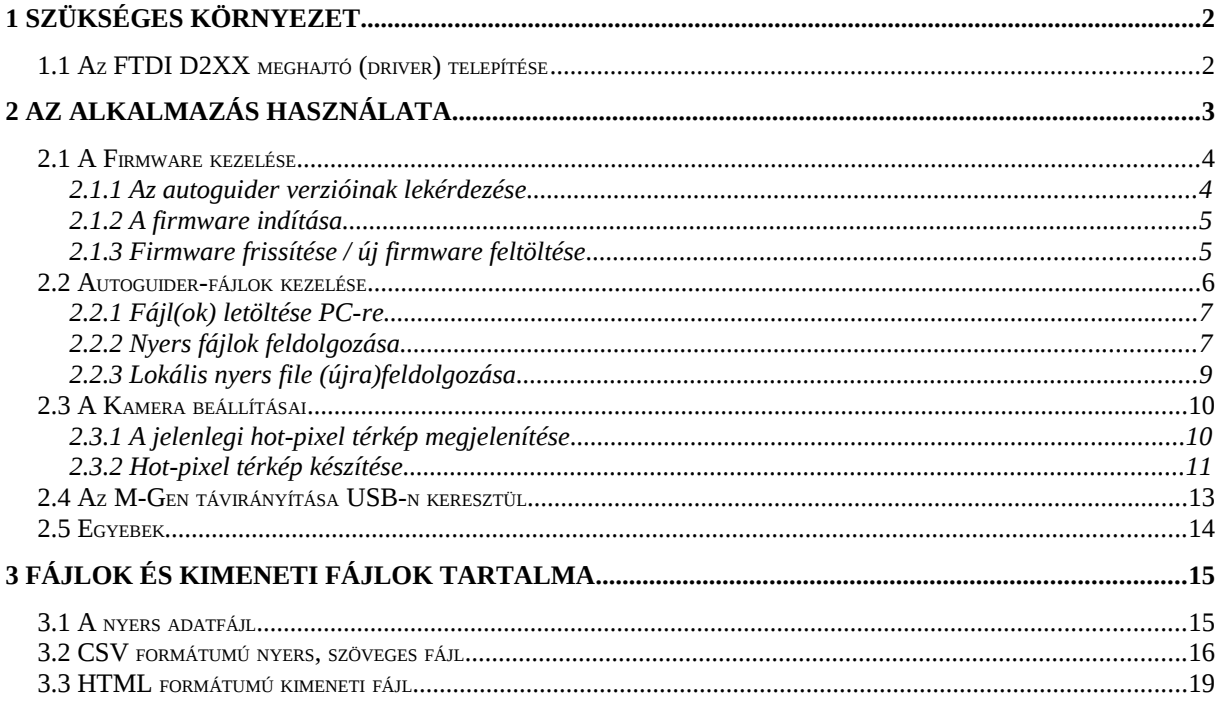

# **1 Szükséges környezet**

Az alkalmazás futtatásához 32 vagy 64-bites Windows operációs rendszerre van szükség. A kézivezérlő a PC-vel egy USB-soros átalakító IC-n keresztül kommunikál, ennek az IC-nek a meghajtóját is telepíteni kell (csak egyszer) az alkalmazás használatba vétele előtt.

### *1.1 Az FTDI D2XX meghajtó (driver) telepítése*

A legfrissebb meghajtót az IC gyártójának (FTDI) honlapjáról lehet letölteni. (Innen[:http://www.ftdichip.com/Drivers/D2XX.htm](http://www.ftdichip.com/Drivers/D2XX.htm) )

A megfelelő Windows operációs rendszerhez (amit használ) és IC-hez (FT232R) kiválasztandó a megfelelő, legfrissebb driver. A **2.04.06-os verzió vagy annál frissebb** biztosan alkalmas a megfelelő kommunikációhoz.

Letöltés után indítsa el, majd a driver –ha még nincs-, feltelepítésre kerül. Ha kéri, indítsa újra a számítógépet. Ezt a telepítést elég egyszer elvégezni egy számítógépen, később már nem lesz rá szükség. (Probléma esetén kövesse az FTDI problémamegoldási javaslatait! ("FTDI Drivers installation guide for Windows ..."))

# **2 Az alkalmazás használata**

A PC-s alkalmazás számos funkcióval szolgál a LACERTA M-Gen autoguider készülékéhez. Indítás után a fő ablak jelenik meg, amin kiválaszthatja a teendőjét.

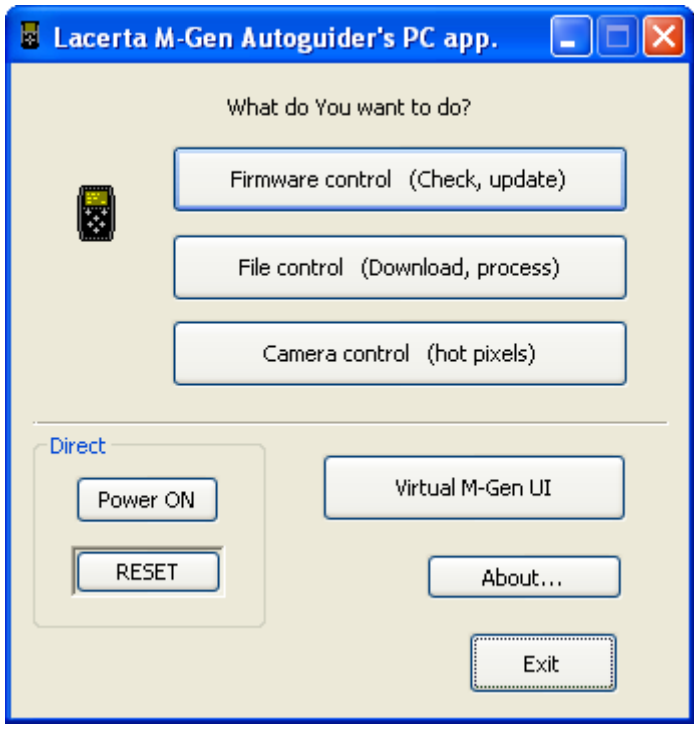

Az "About..." gombra kattintva néhány fontos információt tekinthet meg az alkalmazásról.

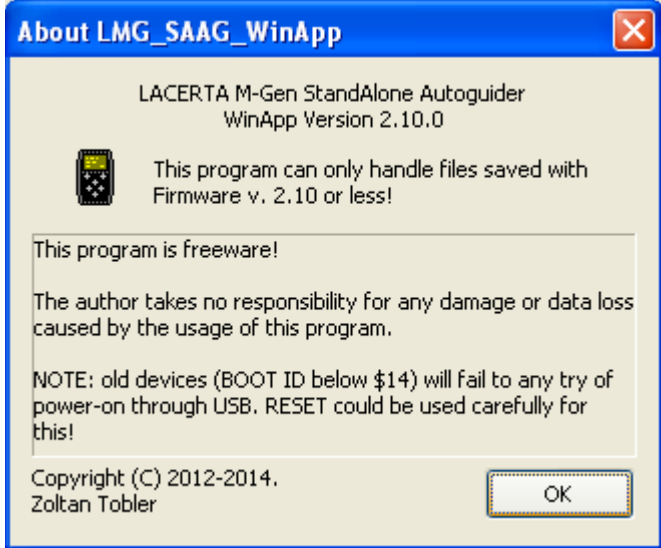

Az alkalmazás verziószáma azt adja meg, melyik a legnagyobb firmware verzió, amit képes kezelni. Javasoljuk, hogy mindig azonos verziójú szoftvereket futtasson mindkét oldalon (PC és M-Gen), elkerülendő az esetleges kompatibilitásbeli eltérésből adódó működési zavart.

### *2.1 A Firmware kezelése*

A "Firmware control" gombra kattintással érhető el a funkció. Egy új ablak jelenik meg:

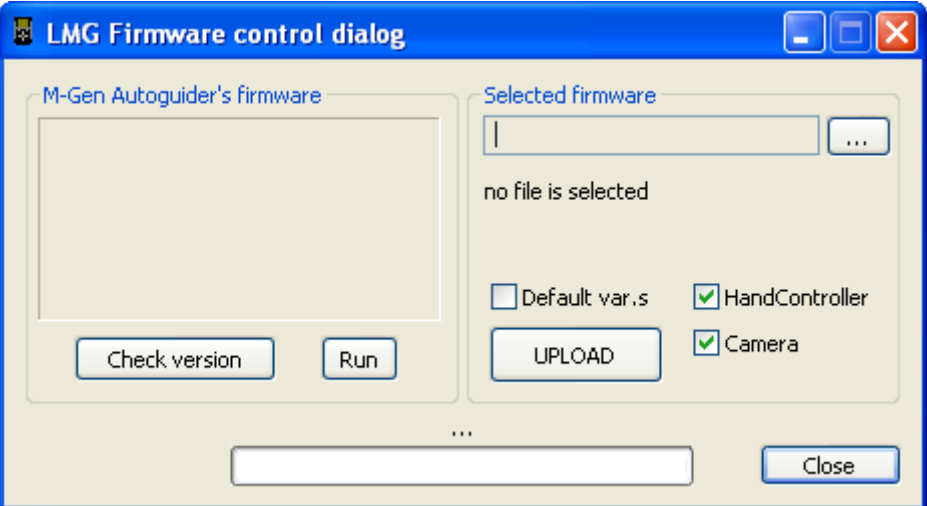

A bal oldalon információ vagy hibajelzés látható az autoguider aktuális firmware-jével kapcsolatban. Jobb oldalon ki tudja választani (a PC-n lévő) lokális fimware fájlt és azt fel tudja tölteni rá.

A "Close" gombbal bezárhatja az albakot és visszatér a főmenübe.

#### <span id="page-3-0"></span>**2.1.1 Az autoguider verzióinak lekérdezése**

Csatlakoztassa a kézivezérlőt (HC) a számítógéphez az USB kábellel és a kamerafejet a kézivezérlőhöz (opcionális)! Kapcsolja be a kézivezérlőt! Kattintson a "Check versions" gombra és egy kis idő elteltével az adatok megjelennek:

HandController BOOT: \$14 ... firmware: \$0210 Camera BOOT: \$14 … firmware: \$0210

Figyelem! A kézivezérlő BOOT módba lép ennek hatására, így az éppen futó firmware azonnal leáll. Ne használja ezt a funkciót, miközben éppen vezet a készülék!

A BOOT verziószám a készülék áramköri (hardver) változatát azonosítja. Ez nincs befolyással a firmware működésére, kivéve, hogy az új típ. hardver nem tudja a 2.00 (\$0200) alatti verziókat futtatni.

Régi (típ. I) hardver BOOT verziószámai: \$12/\$13 és \$11. Új (típ. II) hardver BOOT verziószáma: \$14 és \$14.

A firmware verziószám \$hhll formátumú, ami a hh.ll verziót takarja. A firmware fájl elnevezési konvenciója minden esetben: LMG\_hhll.fw.

Ha a kézivezérlő nincs csatlakoztatva vagy ki van kapcsolva, a lekérdezésnél ez a hibaüzenet jelenik meg: FTDI: device not open in Write()

Amennyiben a kamera nincs megfelelően csatlakoztatva (vagy hibás), a "can't get camera boot version:..." szöveg jelenik meg.

#### **2.1.2 A firmware indítása**

A kézivezérlő bekapcsolásakor a firmware automatikusan elindul. Ha épp BOOT módban van a készülék, mert pl. épp most frissítette a firmware-t, akkor a "Run" gombra kattintással el tudja azt indítani.

Ha az már eleve fut, nem történik semmi.

CRC hiba esetén (ha a programkód integritása sérült valamely okból) a "NO FIRMWARE" felirat olvasható a kézivezérlő LCD kijelzőjén.

Ha egy új típusú (II) hardver indítana egy régi firmware-t, akkor a "WRONG FIRMWARE" felirat jelenik meg.

#### **2.1.3 Firmware frissítése / új firmware feltöltése**

Csatlakoztassa a kézivezérlőt (HC) a számítógéphez az USB kábellel és a kamerafejet a kézivezérlőhöz! Kapcsolja be a KéziVezérlőt! Indítsa el a kézivezérlőt BOOT módban az ESC gomb nyomva tartásával. Nem szükséges ilyen módban lennie, a folyamat során a futó firmware majd automatikusan belép a BOOT módba.

1. Válassza ki a lokális firmware fájlt a "..."-re (browse) klikkelve és nyissa meg.

A fájlban lévő verziószámok a fájlnév alatt megjelennek. Ha ez megfelelő, folytathatja a procedúrát.

- 2. Jelölje be a megfelelő négyzeteket:
	- HandController: firmware feltöltése a KéziVezérlőre
	- Camera: firmware feltöltése a Kamerára
	- $\checkmark$  Default var.s: az összes változó értékének visszaállítása a gyári értékre (KV).

A kézivezérlő- és kamera-firmware-eket csak akkor töltse fel önállóan (külön), ha valami egyedi problémájuk van. Az eltérő verziójú firmware-ek nem tudnak együttműködni. Egy adott firmware fáljban mindig azonos verziók találhatók.

Normál használat során a jelölőnégyzeteket érdemes úgy hagyni, ahogy azok megjelentek. (Egyedül a "Default var.s" nincs bejelölve.)

3. Klikkeljen az "UPLOAD" gombra.

A feltöltés nagyjából egy percig tart. Ha végzett, "Done" felirat jelenik meg a folyamatjelző sáv fölött, majd a készülékről az aktuális verziószámok lekérdezésre kerülnek ellenőrzés céljából, ld. [2.1.1.](#page-3-0)

**FIGYELEM:** ne húzza ki az USB kábelt ill. áramtalanítsa a készüléket a firmware feltöltésének ideje alatt! Elképzelhető (nagyon ritkán), hogy megsérül a BOOT programkód, ami lehetővé teszi a firmware feltöltést és a készüléket gyári körülmények között kell újraprogramozni, ami nem a jótállás része.

# *2.2 Autoguider-fájlok kezelése*

A "File control" gombbal érhető el a főablakból. Az alábbi jelenik meg.

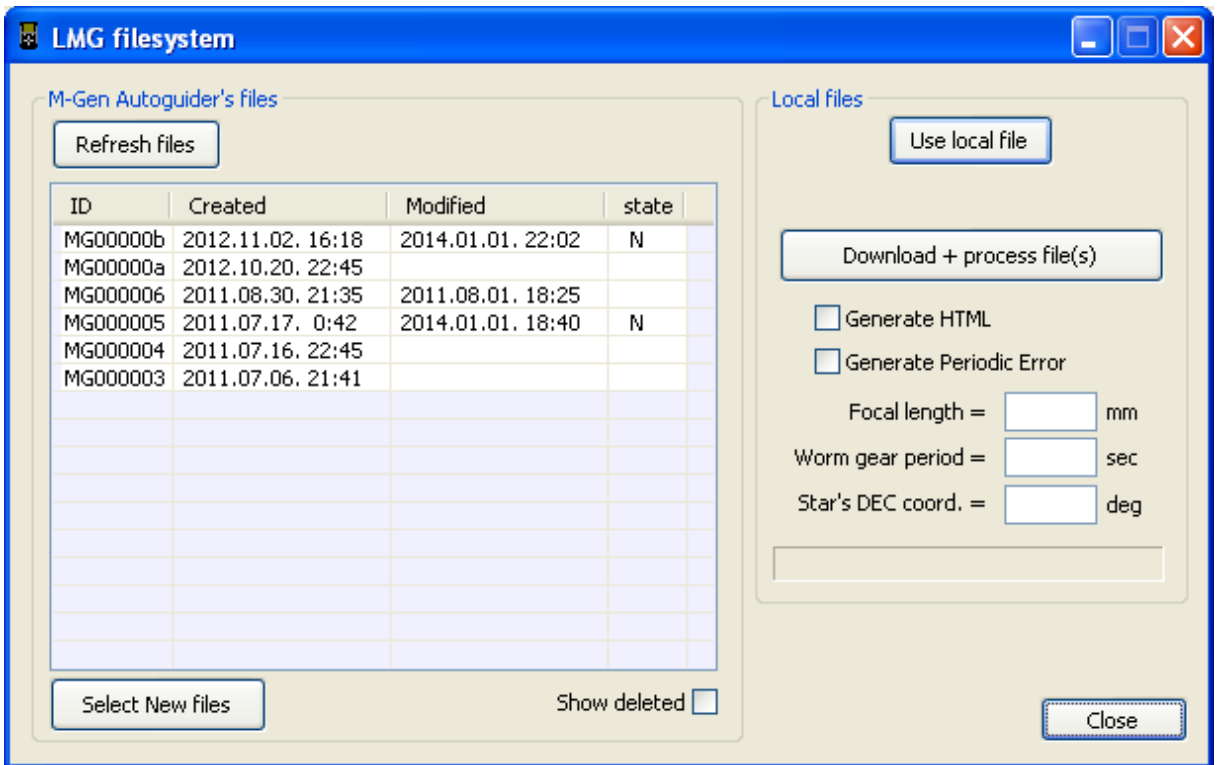

Bal oldalon a készülékben tárolt fájlok listája látható. Ha a kézivezérlő nincs csatlakoztatva (vagy bekapcsolva), a lista üres és a bal oldali csoport gombjai hatástalanok.

A PC nem tud hozzáférni az autoguider fájljaihoz (vagyis úgy látszik, mintha nem lennének), amennyiben:

- a kézivezérlő a "File menu"-ben tartózkodik vagy
- meg van nyitva egy file benne.

Ha a PC a fájlokhoz hozzáfér, az LCD-n a "FILE exclusive mode" felirat olvasható. Az autoguider funkciói ez időre fel lesznek függesztve.

A fájl-lista frissítéséhez a "Refresh files" gombot nyomja meg. Ha korábban (az ablak megjelenésekor) nem sikerült a PC-nek hozzáférnie a fájlokhoz, ezzel újrapróbálkozhat, miután a kizáró okokat megszüntette.

A "Show deleted" opcióval megjelenítheti a korábban törölt (de még nem felülírt) fájlok bejegyzéseit is. Ezek adattartalmát egy újabb fájl már akár felül is írhatta, ezért sérültek lehetnek.

A fájl-lista oszlopairól bővebben:

- ID: a fájl egyedi azonosítója. Letöltésekor az ID + ".dat.content" nevű mappa jön létre, amiben egy ID + ".dat" nevű nyers fájl keletkezik.
- Created: a fájl létrehozásának ideje.
- Modified: a fájl utolsó megnyitásának az időpontja. Ha üres, akkor a létrejötte óta nem nyitották meg.
- state: betűk a fájl állapotára utalva. Jelentésük:
	- N új fájl, nincs még PC-re áttöltve vagy azóta már bővült
	- X törölt fájl (bejegyzés)

### **2.2.1 Fájl(ok) letöltése PC-re**

Jelöljön ki egy vagy több (Ctrl + bal egérgomb) fájlt a listáról! Ha csak a legújabb vagy bővült fájlokat szeretné letölteni, a "Select new files" gombbal kijelölheti az összes ilyet.

Kattintson a "Download + process file(s)"-ra. A letöltés elkezdődik. A letöltési idő az adatmennyiségen múlik, az átviteli sebesség kb. 12 kilobájt/mp. Miután elkészült egy-egy új nyers fájl a PC-n, a feldolgozásuk rögtön megtörténik.

A nyers fájlok tárolásának módja az alábbi:

- példaként legyen a fájl azonosítója (ID) "MG00000a"
- a PC a fájl nyers adatát letölti a memóriájába,
- létrehoz egy mappát "MG00000a.dat.content\" néven az alkalmazás munkakönyvtárában (ahonnan elindították),
- ebbe lementi a nyers adatot egy új fájlba, aminek a neve "MG00000a.dat" (ha már létezik, a létezőt átnevezi egy tartalék (backup) fájllá)
- feldolgozza a nyers adatokat és ebbe az új mappába, néhány más kimeneti fájlba írja az eredményüket.

Amint véget ér a letöltés és feldolgozás, visszakapja az ablak vezérlését. A feldolgozás aktuális lépéseinek folyamatát is láthatja közben.

### <span id="page-6-0"></span>**2.2.2 Nyers fájlok feldolgozása**

Ez automatikusan megörténik a nyers fájlok letöltése után közvetlenül. A "feldolgozás" azt jelenti, hogy néhány, az ember számára könnyebben olvasható, formázott kimenő fájl jön létre a nyers adatokból. Erről részletesebben a következő szekcióban olvashat: [3.](#page-14-0)

z "events.csv" fájl mindenképp létrejön a feldolgozás során. (Ld. [3.2\)](#page-15-0)

Az "index.html" fájl csak akkor jön létre, ha a "Generate HTML" négyzet be van jelölve. (Ld. [3.3\)](#page-18-0)

Egy vagy több Periodikus hiba fájl készül, ha a "Generate Periodic Error" négyzet be van jelölve. A megfelelő adatokat meg kell adnia a használt felszerelést illetően, hogy kielégítő eredményt kapjon:

- elsőként a használt távcső (az M-Gen kamera objektívjének) fókusztávolsága, milliméterben kifejezve;
- aztán a használt óragépes mechanika csigahajtásának periódushosszát, másodpercben;
- majd a figyelt csillag deklinációs (DEC) égi koordinátáját fokban, az égbolt valós sebességét kompenzálandó. (Opcionális, 0 értékű, ha üres.)

Új, "pe?.csv" nevű fájlok jönnek létre, ahol a ? helyén az indexük áll (1,2...). Az egyes ilyen fájlok az olyan adatblokkokból származnak, amelyek megszakítás nélkül tartalmaznak nyers (abszolút) csillagpozíciót. Ha kevesebb időnyi adat áll rendelkezésre, mint amennyi a csigahajtás periódusideje, nem történik számítás. Ha van legalább egy periódusnyi, az a következő módon lesz feldolgozva:

- o A pontatlan pólusra állás miatt létrejövő eltolódást egy lineáris szakasszal kompenzálja (kivonja azt);
- o az rektaszcenzió (RA) és DEC irányokat lineáris illesztéssel határozza meg, az RA irányát az illesztés eredményével párhuzamos irány adja;
- o a pozíciókat az RA/DEC koordinátarendszerbe helyezi és ívmásodpercre számítja át és így írja végül a fájlba.

### **2.2.3 Lokális nyers file (újra)feldolgozása**

Az "Use local file" gombot nyomja be. Egy dialógusablak jelenik meg, amellyel kiválaszthatja a nyers (.dat) fájlt a PC-jén, amelyet fel szeretne dolgozni. Ezután már ez a fájlnév látszik és forrásként lesz megjelölve (az autoguiderből származók helyett).

Ellenőrizze és töltse ki a mezőket, ahogy azt a [2.2.2](#page-6-0) pontban olvashatja. A "Process local file above" gomb hatására megtörténik a fájl feldolgozása.

Minden kimenő fájl ugynabban a mappában jön létre, ahol a forrás (.dat) fájl is van.

A "Use local file" gomb visszakapcsolásával a feldolgozás forrása ismét az autoguider fájljai lesznek.

### *2.3 A Kamera beállításai*

A főablakból a "Camera control" gombbal érhetők el a Kamerával kapcsolatos beállítások. Egy új ablak jelenik meg. (Ld. alább, [2.3.1](#page-9-0) ) A kézivezérlő eközben az "USB Camera Control mode" feliratot fogja mutatni a kijelzőjén, ha sikerül.

A bal oldalon lévő négyzetben a CCD (képérzékelő lapka) felületének valamely tartalma látható, felette a tartalmat leíró szöveggel.

Alapból -ha az egérmutató nincs e terület fölött- a Kamerában tárolt hot-pixel pozíciók vannak megjelenítve (ez a hot-pixel térkép). Először ez a kép üres. Ha az egérmutatót a területre visszük, a legutóbb készült sötétképet (1x1-es binning módban) fogja mutatni, szintén üres az ablak első megjelenésekor. Jobbra fent a Kamera állapota látható.

#### <span id="page-9-0"></span>**2.3.1 A jelenlegi hot-pixel térkép megjelenítése**

A Kamerában tárolt hot-pixel térképet a "Read current" gombbal lehet lekérdezni. Miután letöltötte, ezek a pixelek egy-egy világos képpontként látszanak.

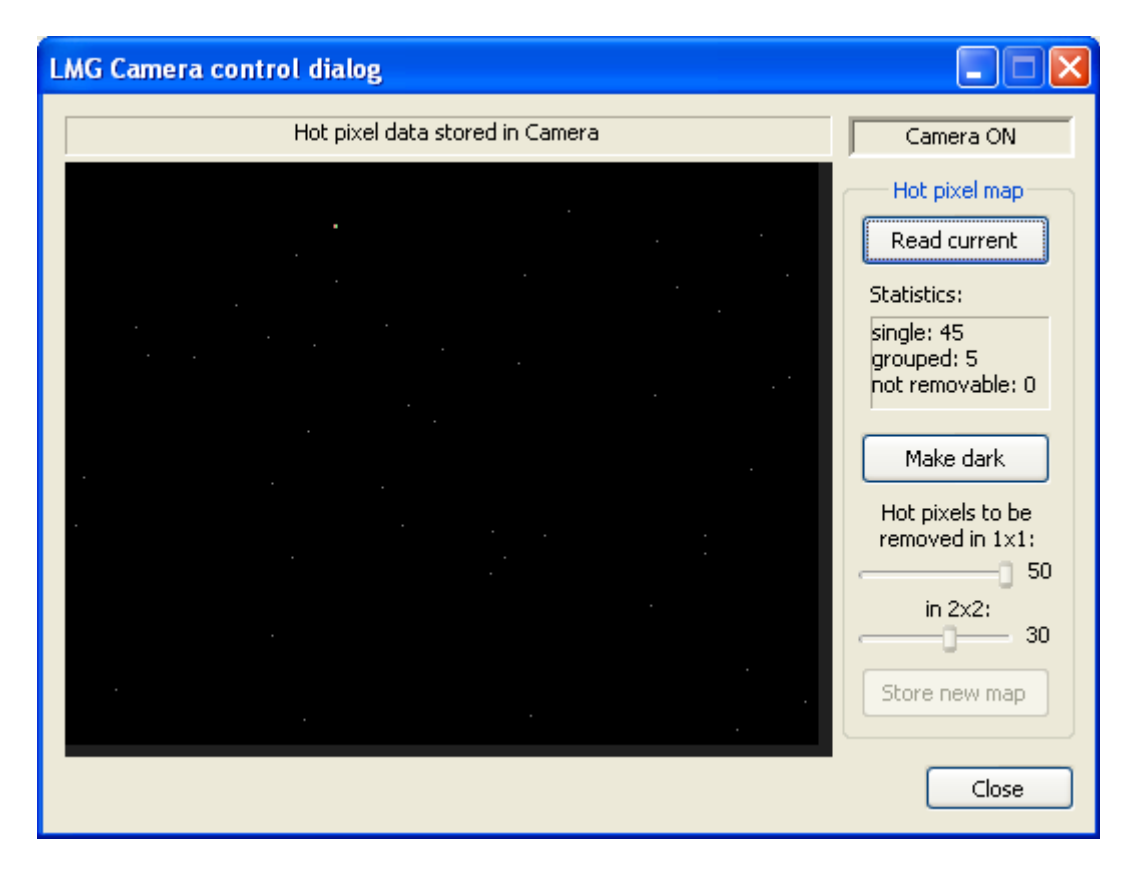

A "Statistics" alatt olvasható némi információ az egyes hot-pixel típusok darabszámáról. "Single" (egyedülálló) hot-pixelt rendes (nem "hot") pixelek vesznek körül. A "grouped" (csoportos) hot-pixel olyan, amit legalább egy másik hot-pixel vesz körül. Ezek is eltávolítható pixelek, csak kevésbé hatékony a művelet, mivel kevesebb szomszédos pixelinformáció áll rendelkezésre. "Not removable" (nem eltávolítható) hot-pixelt kizárólag más hot-pixelek vesznek körül (nagyon ritka eset), ezért ezek a képkockák készítésekor megmaradnak.

### **2.3.2 Hot-pixel térkép készítése**

Új hot-pixel térkép előállításához szükség van egy jó minőségű sötétképre (dark). Klikkeljen a "Make dark" gombra!

A megjelenő ablakba írja be a készítendő dark képkockák számát. Minél több egyedi kép készül, annál pontosabb lesz az eredmény. (Azért szükséges több, mert kozmikus részecskék hagyhatnak nyomot a képeken ill. vannak instabil hot-pixelek is.) Az egyedi dark képkockákból végül az "Artificial Scepticism Stacking" képátlagoló módszerrel lesz egy jó dark képünk.

Biztosítsa, hogy az expozíciók alatt a CCD felületét ne érje semmilyen fény! Az expozíciók 4 mp. hosszúak és nagy érzékenységgel készülnek.

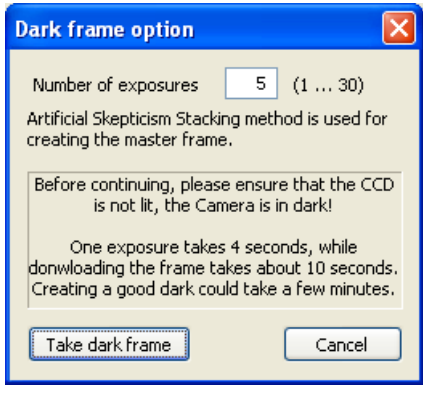

Klikkeljen a "Take dark frame"-re és várja meg a folyamat végét. Közben ezt látja:

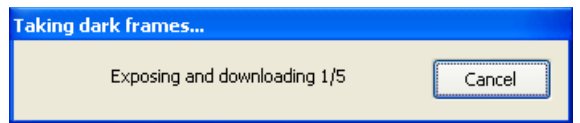

Ha végzett, a dark kép megtekinthető, ha az egérmutatót a terület fölé viszi. A "Cancel" gombbal megszakíthatja a folyamatot.

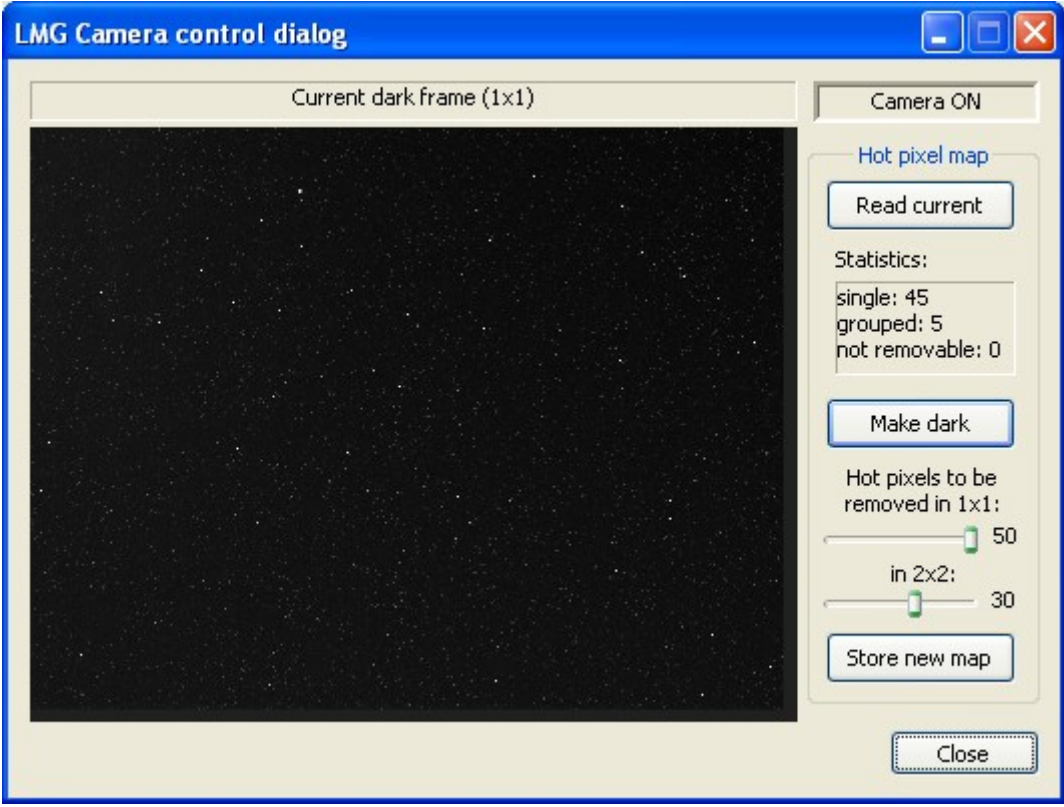

A megjelenített kép mérete a felére van csökkentve, így minden pixel a CCD egy 2x2-es pixel-tömbjének maximumát fogja mutatni. Emiatt nagyon sok szürke ("warm" vagy meleg) pixelt láthat a hot-pixeleken kívül. A maximumra azért van szükség, hogy az utolsó maradék hot-pixelt is jól lássa majd később.

A bemutatott kép az M-Gen egyik fejlesztési példányának kamerájával készült, szobahőmérsékleten, már jól felmelegedve. Ne aggassza a rengeteg szürke pixel, ezek zöme kint az éjszakában meglehetősen halvány. A célunk most a fehér, gondot okozó hot-pixelek eltávolítása.

A Kamerában két hot-pixel térkép is van, az 1x1 és a 2x2 binning módoknak külön. A jobb oldali két csúszkával állíthatja be, hogy az egyes térképek hány db. hot-pixelt kozmetikázzanak ki. Miközben állítja őket, a kozmetikázott dark képkocka látható bal oldalon. Állítsa őket úgy, hogy épp már egyetlen hot-pixel se látszódjon!

A 2x2-es módnál a dark kép kevésbé zajosnak tűnhet. Ez azért van, mert a hot- vagy "warm" pixelek zöme csak a bin pixelek ¼-ét foglalják el. Ez a 2x2-es mód esetenként némivel kevesebb kozmetikázandó hot-pixelt tartalmaz, de az Ön döntésén múlik.

A 2x2-es dark kép jóval világosabb is. Ez azért van, mert a bin pixel 4-szer olyan érzékeny a fényre és egyebekre. A bal felső részén látható "fénylés" a CCD kimeneti erősítőjének nyoma, ez ennél a CCD-nél normális.

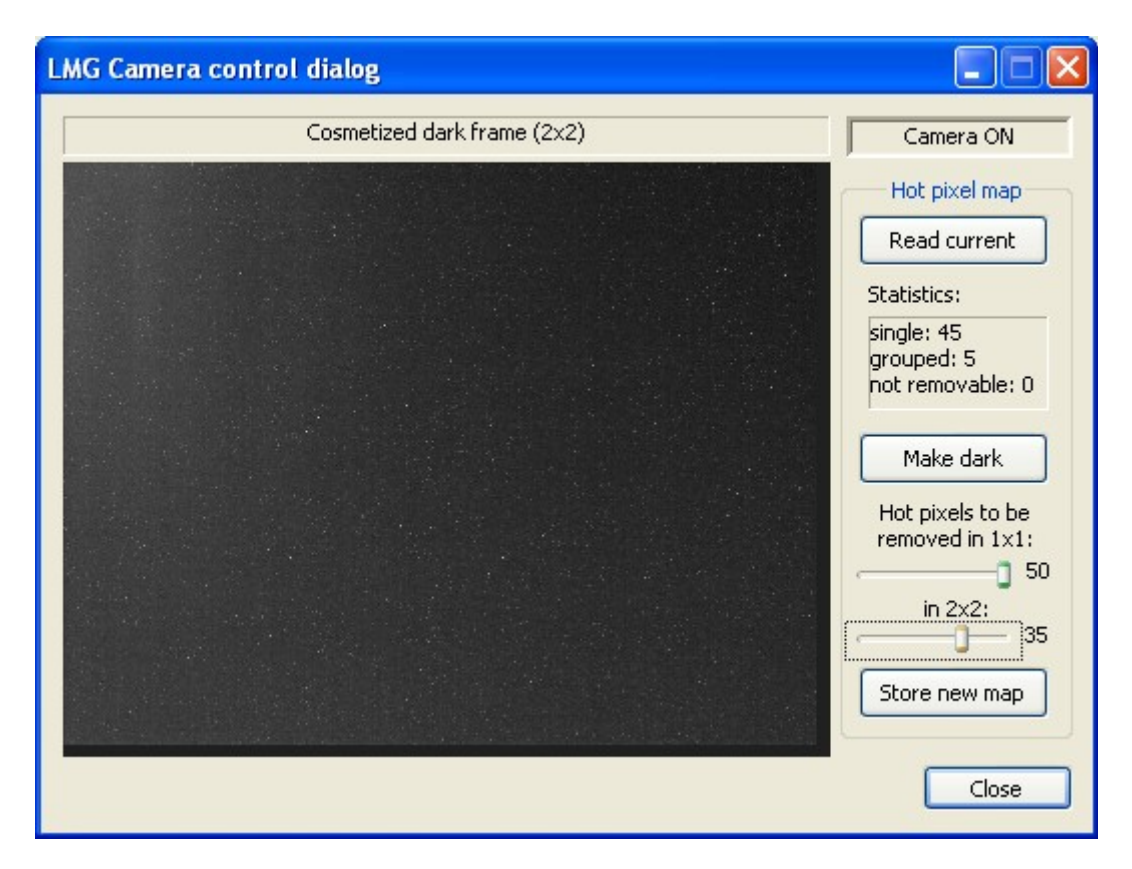

Ha beállította a hot-pixelnek tekintendő legfényesebbek számát, a "Store new map" gombbal feltöltheti ezeket a Kamerára. Innentől ezeket a pixeleket a kamera kikozmetikázza vezetés közben vagy csillagkereséskor. Ugyanakkor az Élőképen ez nem történik meg.

A Kamera megőrzi a hot-pixel térképeket kikapcsoláskor vagy a firmware firssítése során. A térképek törléséhez állítson be 0 darabszámot mindkét binning módhoz és tárolja azt.

## *2.4 Az M-Gen távirányítása USB-n keresztül*

Lehetőség van az kézivezérlő távirányítására is ezt az alkalmazást használva. Az ún."Virtual M-Gen UI" gomb virtuális felhasználói felületet nyújt egy ablakon keresztül. Ezt bármikor el tudja érni, kivéve ha a készülék frissítési (BOOT) módban van.

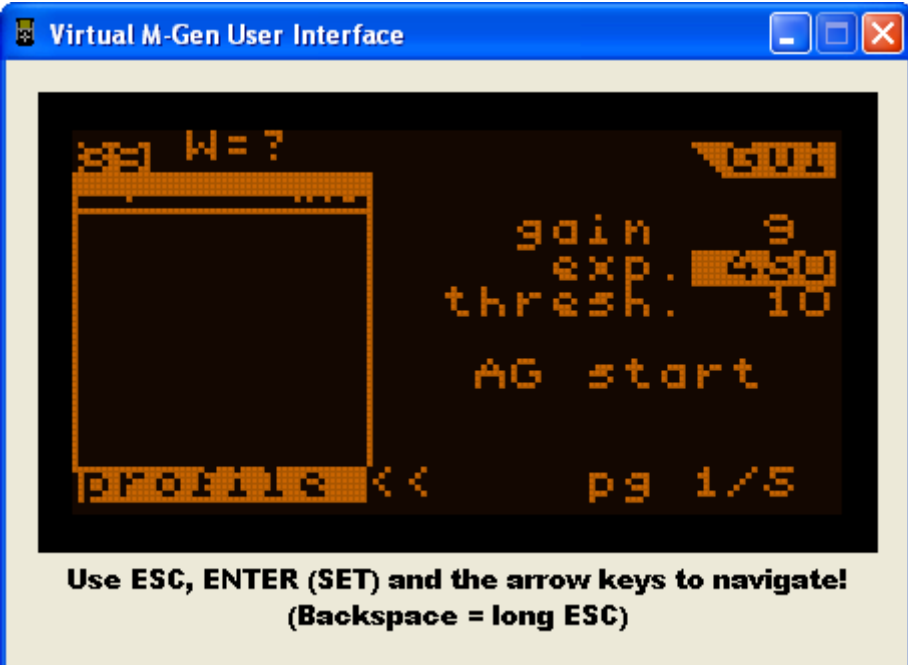

A képernyő itt pontosan ugyanaz, mint ami a kézivezérlő LCD-jén is látható. A nyomógombokat a PC billentyűi váltják fel a következő leképezéssel:

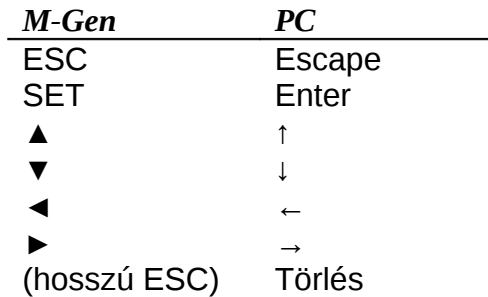

(a hosszú ESC az Önkioldó és a Vezetési képernyők közti közvetlen váltást teszi lehetővé)

Fejlesztési tervben van a jövőbeni firmware-ekhez a LED állapotjelzők megjelenítése is a virtuális felületen.

## *2.5 Egyebek*

Egy- vagy kétféle közvetlen jelet lehet a M-Gen KéziVezérlőnek küldeni:

Power ON: Az ESC "rövid megnyomását" hajtja végre, lehetővé téve a KéziVezérlő távolról történő bekapcsolását. Csak akkor ad ilyen jelzést, ha a KV ki van kapcsolva (vagy nem elérhető).

> Megj.: ehhez megfelelő hardver szükséges, a régebbi M-Gen ezt nem támogatja. (Ezek KV BOOT verziószáma \$12 vagy \$13.) Későbbi készükékek támogatják a bekapcsolás funkciót.

RESET: Hardver reset-et hajt végre a KéziVezérlőn. Ezt csak vészhelyzetben használja! Régebbi M-Gen-eket ezzel be lehet kapcsolni, de ügyeljen arra, hogy a KV épp nem üzemel semmilyen módban (hibátlanul).

# <span id="page-14-0"></span>**3 Fájlok és kimeneti fájlok tartalma**

Amikor letölt egy fájlt a készülékről, egy új mappa jön létre a nyers fájl azonosítójával (ID) ("MG" és utána a 6 számjegyű, hexadecimális egyedi azonosítószám, majd a ". content"). A mappa a PC-s alkalmazás munkakönyvtárában jön létre.

Fájltípusok, amelyek mindenképp létrejönnek a letöltés során:

- A nyers fájl, ami a készülékben van.
- Egy nyers tartalmú, de ember számára olvasható formátumú szöveges fájl, amiben szerepel minden eltárolt alkotóelem. Ez egy CSV típusú fájl, ami értelmezhető közvetlenül szövegként vagy megnyitható pl. Microsoft Excel-ben is.

Opcionálisan létrehozott fájlok:

- HTML típusú fájl. Ez a nyers adatok egy részének vizuális megjelenítését tartalmazza, különféle diagramokkal, különböző részekre osztva.
- Periodikus hiba (PE) fájl(ok), a nyers adatokban lévő nyers (abszolút) csillagpozíció-blokkok alapján számítva.

## *3.1 A nyers adatfájl*

A fájl neve ugyanaz, mint a mappáé, a ".content" nélkül. Ezt a fájlt újra fel lehet dolgozni később az újabb verziójú PC-s alkalmazásokkal, lehetővé téve még több (vagy hibajavított) diagramot és bonyolultabb adathalmazok megjelenítését.

## <span id="page-15-0"></span>*3.2 CSV formátumú nyers, szöveges fájl*

A fájl neve fixen "events.csv". Ezt a szöveges fájt bármilyen speciális felhasználói programmal fel lehet dolgozni, ha valaki úgy kívánja. A Microsoft Excel is képes megfelelően megnyitni. Ezen fájl sorai oszlopokra vannak tagolva, az oszlopok tartalmát pontosvesszők (;) választják el. Az Excel is ez alapján osztja a sorok szövegét oszlopokra.

Ebben a fájlban "események" láthatóak, amik a készülékben történtek. A legtöbbjüknek van időbélyege, hogy a működést minél jobban vissza tudja adni. Egy sorban egyetlen esemény adatai vannak rögzítve. Az első három oszlop minden esetben egyforma, ahogy azt a fejléc (legelső sor) mutatja:

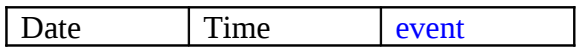

Date Dátum, éé.hh.nn. formátumban (év (20éé.), hónap, nap). Time Éjfél óta eltelt másodpercek száma, tized mp. felbontással. event A tárolt esemény / adat típusa. Ez adja meg, hogyan értelmezendőek azt ezt

követő oszlopok tartalma, ld. alább.

Megj.: A dátum és idő értéke mindig annak megfelelő, amit beállított a készülékben. Az Ön felelőssége, hogy pontosan megadja ezeket, mielőtt létrehoz / megnyit és használ egy fájlt a készülékben.

A 02.10 verziójú firmware a következő eseményeket tárolja:

 $\sim$  <OPEN>

A fájlt (újból) megnyitották. A használt firmware verziószáma a köv. oszlopban van eképp: "file has been opened by FW version 02.10".

 $\overline{\phantom{a}}$  <FOF>

Fájl vége jelzés. Csak az utolsó sorban fordulhat elő. A köv. oszlopban bővebb információ van erről:

"End Of File (msg = '…')", ahol '…' a fájlvég oka. Ha üres, akkor a fájlt rendesen bezárták és így később ismét megnyitható. Ha hibaüzenetet tartalmaz, akkor a fájl sérült (nem lett (rendesen) bezárva, az adatfolyam megszakadt) és így nem nyitható meg a továbbiakban.

#### **AE** change

Az Önkioldó állapota ill. a kimeneti jelek megváltoztak.

A következő oszlopban az új állapota olvasható, amely lehet:

- o IDLE az Önkioldó inaktív
- o WAIT várakozik ("w" látszik a képernyőjén)
- o ML tükörfelcsapás után várakozik ("m" a képernyőn)
- o EXP exponál ("e" a képernyőn)

Az ezt követő oszlopban az új kimeneti jeleket mutatja (amely fizikailag megjelenik a jack csatlakozón). Lehet:

- o *üres* egyik jelzés sem aktív
- o FOC csak a fókuszálás jelzés aktív (középső érintkező lehúzva)
- o EXP csak az exponálás jelzés aktív (belső érintkező lehúzva)
- o FOC+EXP mindkét jelzés aktív

#### drift

Új vezetőcsillag-pozíció érkezett a Kamerától (vezetés közben). A "drift" az eltérés mértéke attól a ponttól, ahol a csillagnak lennie kellene.

A köv. két oszlop tartalma az RA és DEC drift értékek pixel egységben megadva, valós számokként. (A drift át van méretezve a CCD vízszintes pixelméretére (4.85μm), mert a fizikai pixelszélesség arány nem pontosan 1:1.)

A köv. két oszlop lehet üres vagy két valós számot tartalmazhat (RA és DEC számára). Az üres oszlop azt jelenti, hogy nem történt új korrekciós jelzés számítás, ez esetben a készülék még csak akkumulálta az új pozíciót. (Csak ha a tengely "Num" változójának értéke a nagyobb, mint 1.)

Ha érték szerepel ott, akkor az a számított és az ST-4 porton kiadott korrekciós jelzés hossza (másodpercben). (Megj.: ez csak a számított érték, egy későbbi új jelzés ezt felülírhatja, ha előbb bekövetkezik, mint ahogy az előző jelzés véget érhetne.) Nulla értéknél a megfelelő tengelyen a jelzés biztosan inaktívvá vált. Az érték előjele a korrekciós jelzés irányát adja meg.

Ez az esemény CSAK akkor kerül a fájlba, ha a vezetés aktív (el lett indítva), van új vezetőcsillag-pozíció és az Önkioldó expozíciós állapotban van. (Ha a 3 feltétel egyszerre igaz.)

#### position

A köv. két oszlop tartalma a csillag közepének X és Y pozíciója. Ez az esemény akkor készül, ha a pozíciók mentése be van kapcsolva ("save pos.") és a vezetés nincs elindítva. Ez az X-Y pozícióvektor a CCD koordináta-rendszerében van, ami a következők figyelembevételét igényli:

- $\triangleright$  Az Y koordinátát 4.65/4.85 = 0.9588 -cal meg kell szorozni (ez a CCD pixel oldalaránya), hogy egy virtuálisan négyzetes pixelű CCD-koordinátát kapjunk.
- $\triangleright$  Bin módok esetén a pozíció a bin pixel egységekben értendő (2x, 4x, 6x-os méret). A bin pixel oldalaránya ugyanaz, mint fentebb.
- NOP

Nincs művelet. Adatblokkok elválasztására használt jelzés, pl. az előbbi 'position' adatblokkokat ilyen választja el. A követő oszlopok üresek.

#### Variable

Egy adott változó pillanatnyi értékét adja meg. A következő oszlopban a változó azonosítója (neve) található, majd az azt követőben az értéke, amelynek formátuma a változó típusától függ. A következő változók kerülnek tárolásra ebben a firmware verzióban:

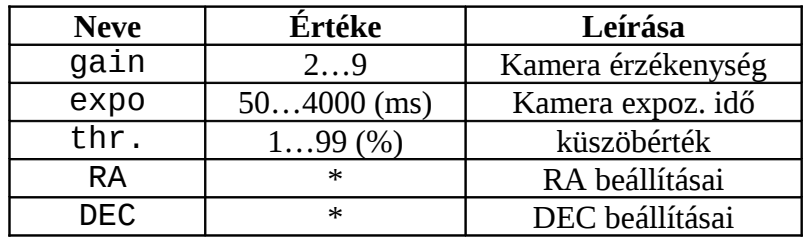

\* = több változó+érték oszlop pár (egymás mellett), olyan sorrendben, ahogy az RA/DEC beállításainak képernyőjén is vannak (vezetési képernyő 3-as és 4 es oldal).

#### ■ ERROR: …

Ha az event mező az "ERROR:" szöveggel kezdődik, akkor egy ismeretlen típusú eseményt talált az adatfolyamban, vagy az hibás. Mindig ugyanolyan (vagy későbbi) verziójú PC-s alkalmazást használjon a feldolgozáshoz, mint amivel a fájl készült (firmware), hogy elkerülje ezt az estet!

### <span id="page-18-0"></span>*3.3 HTML formátumú kimeneti fájl*

A PC-s alkalmazás beágyazott értelmezői az adatokat jól láthatóvá tudja tenni.

A létrejött HTML számos részre bontható, vízszintes elválasztó vonalakkal van tagolva. Egyelőre egyféle típusú szekció van benne, az ún. vezetett expozíció ("Guided exposure").

#### **Guided exposure #n:**

Ebben egy aktívan vezetett expozíció diagramjai és adatai láthatóak. A sorszámát (#n) az értelmező számolja 1-től felfelé.

Az expozíció kezdetének dátuma a szekciónév mellett olvasható.

"AutoExposure info" táblázatban az expozíció időadatai láthatóak, a kezdési és befejezési időpontja ill. közöttük a köztes állapotokban töltött idők. Minden időérték mp.-ben és tized mp. felbontásban van megadva.

Mellette jobbra a "Point spread" képen az összes (expo. alatt) mért csillagpozíció együtt van megjelenítve (fehér pöttyök). A kép közepe a vezetési középpont, ahol a csillagnak lennie kéne. A háttér négyzetrács egy pixel szélességet ad meg, a pozíciók effektív eloszlását megjelenítendő.

Emellett a vezetés egyéb adatai, akciói láthatóak: hány csillagpozíció érkezett a Kamerából, az átlagos képkocska-sebesség ill. hogy az egyes tengelyeken hányszor történt beavatkozás.

A "Guide star drifts" diagramok ugyanazt a drift értékeket mutatják, mint a "Point spread", csak tengelyenként külön (RA felül, DEC lent) és az idő függvényében (vízsz.). Néhány statisztikai adat is fel van tüntetve ezekről, mint pl. az átlaguk ("mean") és szórásuk ("std."). A teljes szórási intervallum ("±std.") a diagramok jobb oldalához van rajzolva.

Az "Approx. tracking error of the mount" a mechanika égboltkövetési hibáját próbálja becsülni. Az effektív korrekciós jelzésekből állítja elő a görbét a program. A diagram maximuma, skálája bal oldalt látható. Az egység (korrekciós) másodperc, mert semmi egyéb beállítástól nem függ, mint a mechanika valós korrekciós sebességétől.

A tengelyek (főleg DEC) esetlegesen nagy holtjátéka a becslést összezavarhatja.

Tartsa szem előtt, hogy ez a diagram ideális mechanikát feltételez, ami a legrövidebb (32 ms) korrekciós jelzésre is pontosan reagál. Ha ez nem áll fenn, a diagramban összeadódnak az efféle rövidebb jelzések és a valósnál lényegesen nagyobb követési hibát mutathat.